## **如何設置檔案夾和檔案的操作權限?**

如何設置檔案夾和檔案的操作權限,從而確保企業資料檔的安全不外洩呢?

## **一、如何設置檔案夾的操作權限?**

(1)點選檔案夾名稱右側的「...」圖示,會出現一個下拉選單,裡面有個權限設置選 項:「資料夾權限」

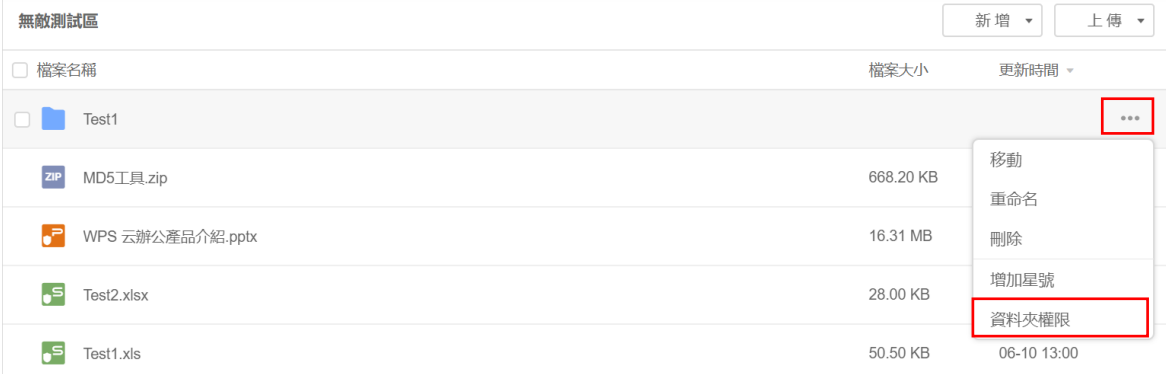

(2)點選「資料夾權限」後,會出現一個彈跳視窗,您可以設定「許可權設置」,以修

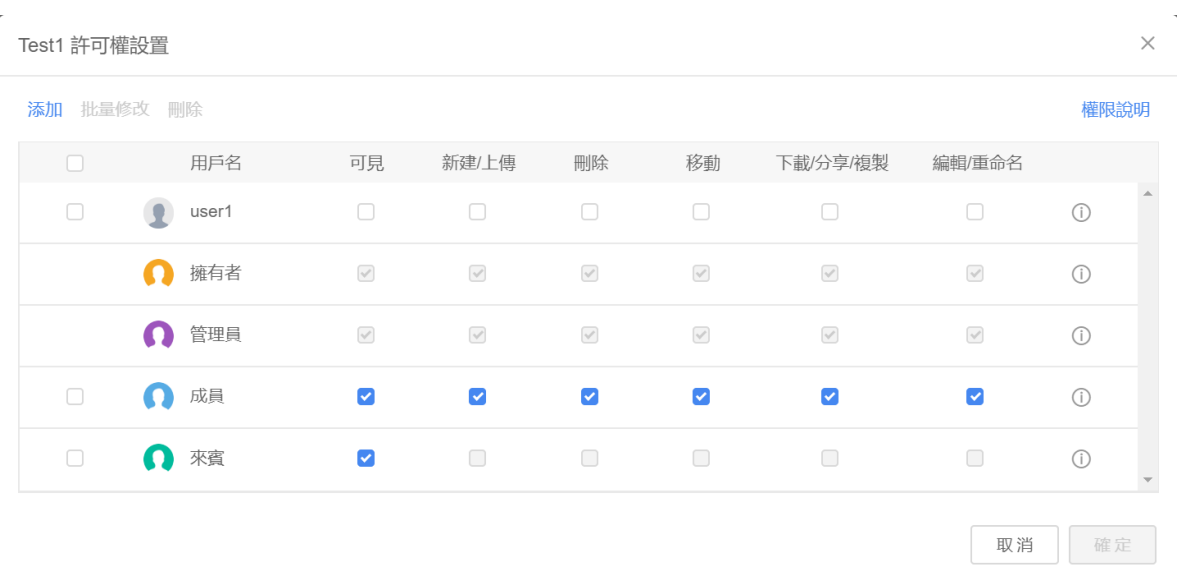

## 改"檔案夾裡的權限:

 $\sim$ 

(3)點選左上角的「添加」,即可選擇哪些企業成員可以修改或查看檔案夾裏的內容:

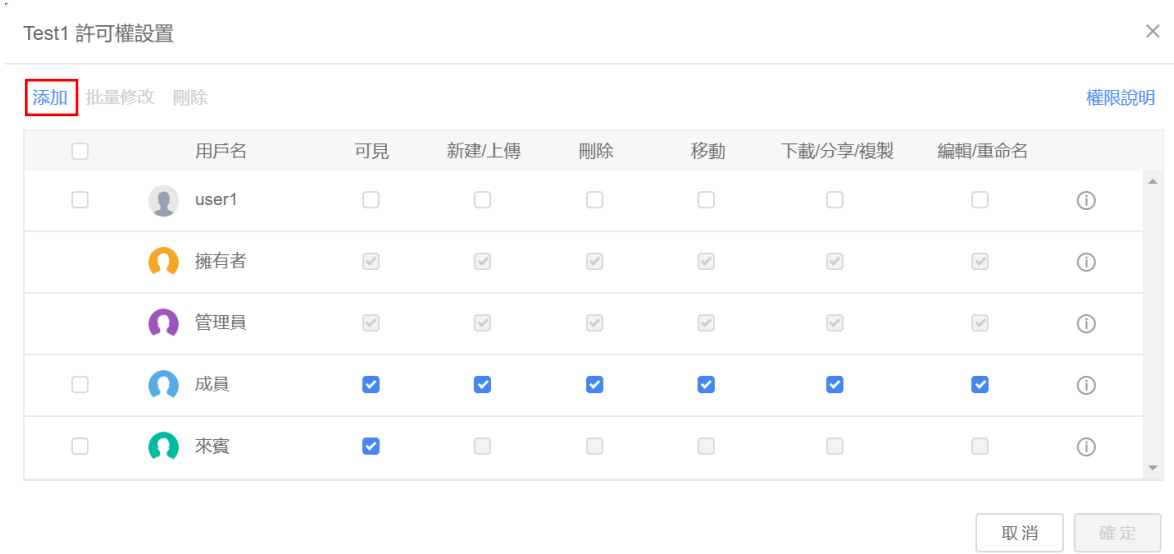

## **二、如何設置檔案的操作權限?**

(1)打開文件後,點選右上角的「分享」按鈕:

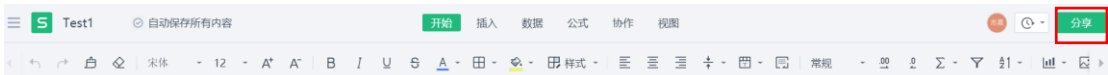

(2)這時會出現一個彈跳視窗,您可以在彈跳視窗裏設置檔案的操作權限。設置完後

點「複製鏈接」並提供給欲分享的對象

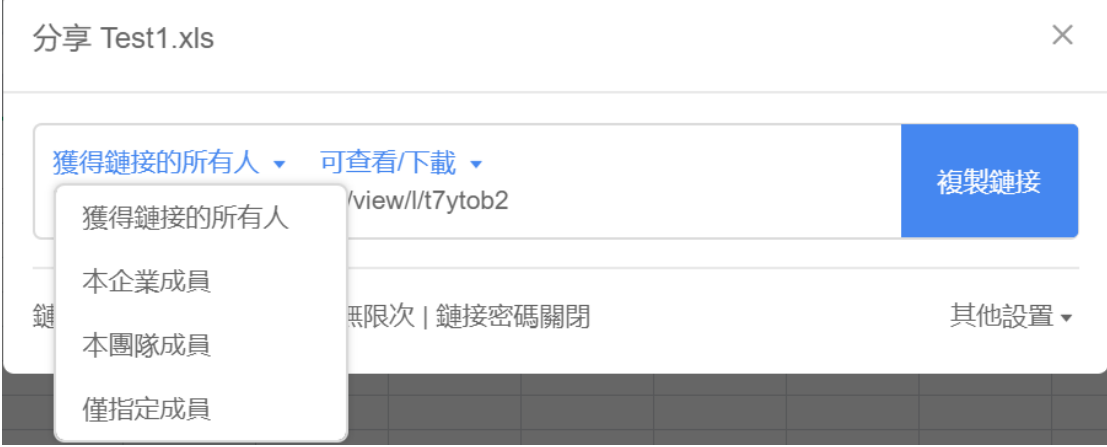

**點選【WPS+[雲文檔】,](https://wpsyun.drcloud.net/wps/store/)立即註冊使用一個月免費!**